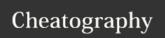

# **JIRA Cheat Sheet**

by C.L. via cheatography.com/18769/cs/1929/

#### **URL of JIRA**

https://atlassian.net

# Type of issues

| Bug       | Problem on a function described in specifications of an application        |
|-----------|----------------------------------------------------------------------------|
| Migration | For manual migration, antibodies process (LBADM, LBARS, Empty shells, etc) |
| Now       | New chacks to add (PDAPS                                                   |

New New checks to add (PDAPS, feature Offline etc...) and new migration specifications

Question Question about an application or SAS

## Levels of priority

| Blocker  | Blocks development and/or testing work, production could not run. |
|----------|-------------------------------------------------------------------|
| Critical | Crashes, loss of data, severe memory leak.                        |
| Major    | Major loss of function.                                           |
| Minor    | Minor loss of function, or other problem where easy workaround is |

Trivial Cosmetic problem like misspelt words or misaligned text.

present.

| Shortcuts       |       |
|-----------------|-------|
| Create a ticket | С     |
| Search          | /     |
| Open list       | g + l |
| Go down         | j     |
| Go up           | k     |
| Open a ticket   | 0     |

## What can you change in your profile?

| Δ | ١v | at | aı |
|---|----|----|----|
|   |    |    |    |

Language

Password

Time Zone

#### How to change the status of a ticket?

You have to be the assignee

You have made what you were supposed to do at this step

You can have a look at the current status and to the workflow to help you choose the right status

# Add watchers

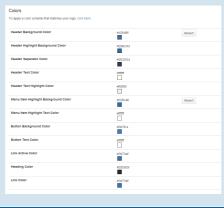

#### FAQ

How to use a shared dashboard?

Go on the top left corner of your screen and click on "Dashboards", then on "Manage Dashboards". Click on "Search". Leave all fields blank and click on the "Search" button.

How to edit a shared dashboard?

Go on the top right corner of your screen and click on "Tools", then on "Copy Dashboard".

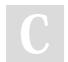

By **C.L.** cheatography.com/c-l/

Published 14th April, 2014. Last updated 14th April, 2014.

Page 1 of 1.

Sponsored by **Readability-Score.com**Measure your website readability!
https://readability-score.com